### **Equipment / Consumables**

- Barcode Scanner and laptop computer
- QuantStudio Real time PCR System
- Benchtop centrifuge

#### **RT-PCR set up procedure**

- 1. Take RT-PCR Plate to PCR lab. Ensure that the PCR plate is correctly assigned to the PCR stage of the process in a LIMS system. If using ClarityLims to confirm receipt of plate, click in empty field box in app, then scan the barcode with a handheld barcode scanner to enter PCR plate name. Hit **SUBMIT**.
- 2. Check seal integrity on PCR plate and spin briefly in centrifuge (1000rpm, 1min)
- 3. Open the sample drawer of an available Quant 3 PCR machine and place PCR Plate in the machine.

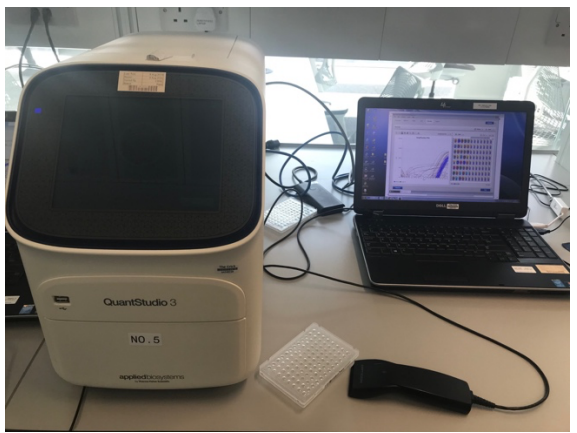

- 4 Confirm that the barcode is visible and facing the front of the machine, and A1 is on top-left side
- 5 On the PCR machine-associated laptop, ensure that the correct annotation for the specific PCR plate is downloaded from a LIMS system. If using ClarityLims, click in empty field box in app and scan the barcode on the PCR plate with handheld barcode scanner to enter PCR plate name. Hit **SUBMIT.**
- 6 Downloading of text file will happen automatically. Save to designated Plate Layout folder on Desktop with the Barcode as filename.
- **7 At this point, a second operator must confirm plate orientation.**

### **Supplementary Method 7 RT-PCR for SARS-CoV-2 using the BGI kit**

- 8 Open QuantStudio software.
- **9** Click on the button to "Open Existing Experiment" and find the designated **Covid-19 Master Template.edt** on Desktop
- 10 When prompted, click on '**Edit**' and enter designated password.
- **11** Click in field box for **Barcode** and use handheld scanner to scan plate barcode again to populate the field and replace default.
- **12** Click in field box for **Name** and scan barcode again to replace default.
- **13** Click in field box for **User** and enter your designated user name.
- **14** Under 'File' menu click on 'Import Plate Setup' and browse to identify the text file with same barcode on Desktop\Plate Layout. Hit '**Apply**'.
- **15** You should be prompted that current info will be lost and replaced. Hit '**yes**'.
- **16** Confirm the following settings by clicking on 'Method' on menu near top of window

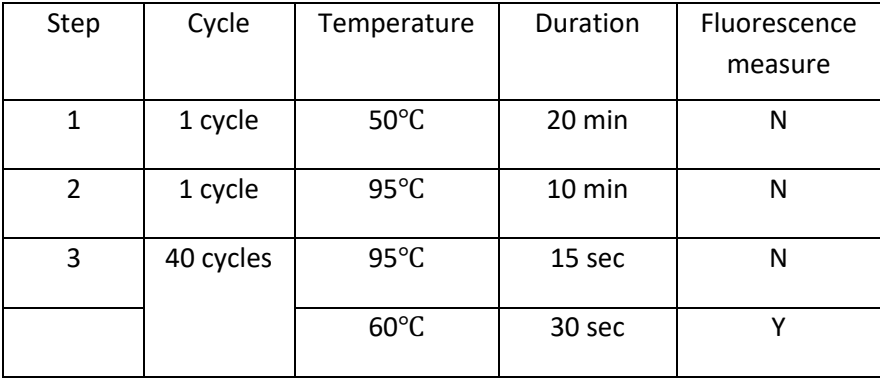

- 17 Confirm following settings by clicking on 'Plate'
	- **(Advanced Setup Tab) Target1: FAM, Quencher: None for Covid-19**
	- **(Advanced Setup Tab) Target2: VIC, Quencher: None for internal control**
	- **(Quick Setup Tab) Passive Reference Dye: None** in 'Plate' window in Quick Setup Tab that plate is populated with sample barcodes.
- 18 Click on 'Run' window, and hit 'Start Run' button
- 19. When prompted, save barcode.eds file in the designated folder on Desktop.

# **Supplementary Method 7 RT-PCR for SARS-CoV-2 using the BGI kit**

# 20**. FINAL CHECKPOINT (stop the run if the following is not true): The PCR run should last 88min 41sec.**

 21 After the amplification is complete, remove PCR plates from the thermal cycler and discard plate for autoclave and decontamination in line with laboratory procedures.